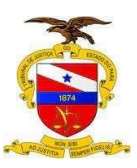

#### PODER JUDICIÁRIO TRIBUNAL DE JUSTIÇA DO ESTADO DO PARÁ SECRETARIA DE INFORMÁTICA SERVIÇO DE TREINAMENTO E IMPLANTAÇÃO DE SOLUÇÕES - STIS

# PJe 1º GRAU – CADASTRO DE CARTA PRECATÓRIA (SERVIDOR DE OUTRO TRIBUNAL)

Carta precatória é uma forma de comunicação entre juízos, que estão em estados diferentes, com objetivo de cumprir algum ato processual. Por meio da carta precatória, o juiz competente para atuar em um processo requisita ao juiz de outro estado ou comarca o cumprimento de algum ato necessário ao andamento do processo.

#### 1. Cadastro de Perfil no sistema PJe

O cadastro do perfil de Servidor de Outro Estado, para a distribuição de Carta Precatória no âmbito do Tribunal de Justiça do Pará, deve ser solicitado através da abertura de chamado técnico por meio do link https://centralservicos.tjpa.jus.br/glpi/ ou através do número de telefone 91-3289-7100 (Central de Servicos).

Ao acessar o link, clique em Cadastro Usuário Externo.

Em seguida, em Cadastro de Usuário, é necessário preencher todos os dados solicitados:

- Nome
- E-mail
- Telefone
- Categoria
- Senha
- Confirmação de senha
- Marcar não sou um robô
- Enviar

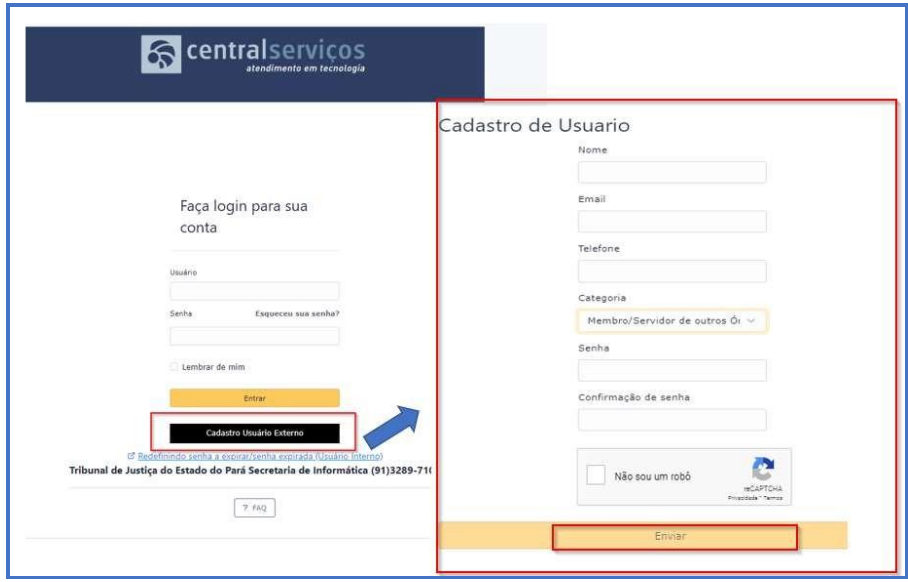

Após realizar seu cadastro e clicar em Enviar, aparecerá uma mensagem Cadastro Criado com Sucesso.

Próxima etapa é retornar a página principal da central de serviços, insira seu E-mail e a Senha que cadastrou, por fim clique em ENTRAR

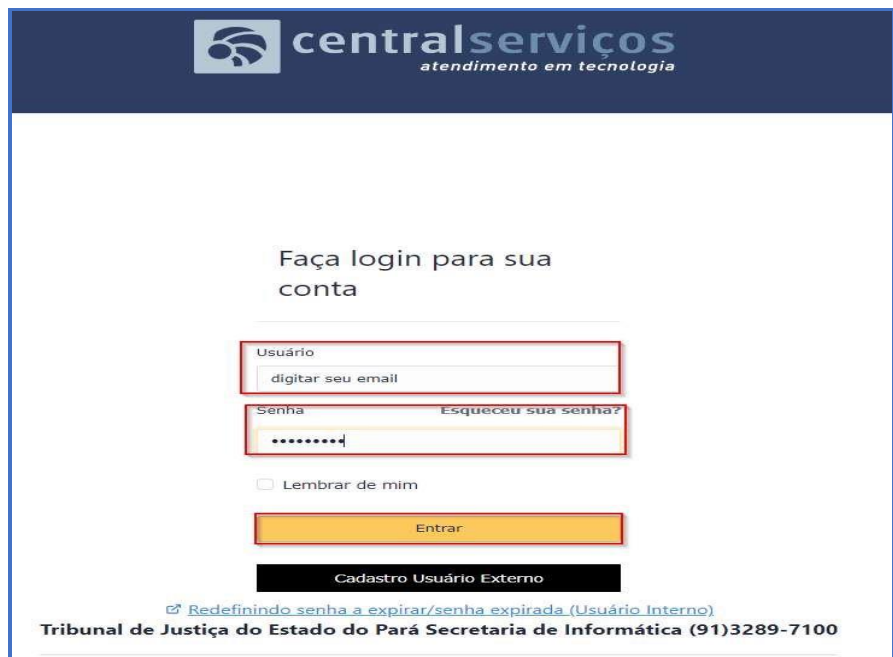

Ao logar no sistema da Central de Serviços é possível identificar o perfil de Usuário Externo, bem como as categorias disponíveis para abertura de chamados.

Para solicitar o cadastro de perfil no sistema PJe, clique em Processo Judicial Eletrônico – PJE.

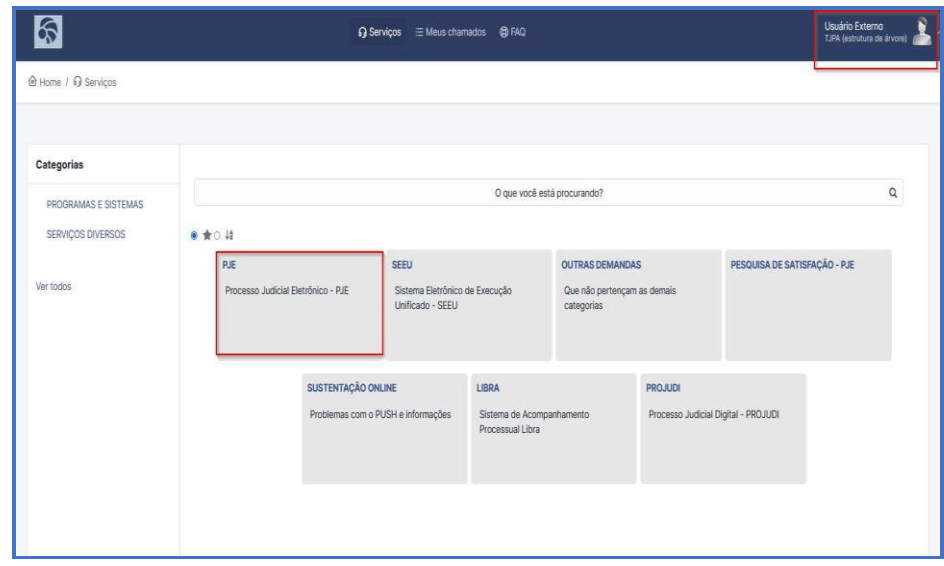

Na próxima aba Meus Dados preencha os dados solicitados.

No campo Descrição do Pedido, solicite o cadastro de perfil Servidor de Outro Estado para distribuição de Carta Precatória no âmbito do TJPA, anexe a documentação que comprove ser servidor de outro tribunal, por fim clique em Enviar.

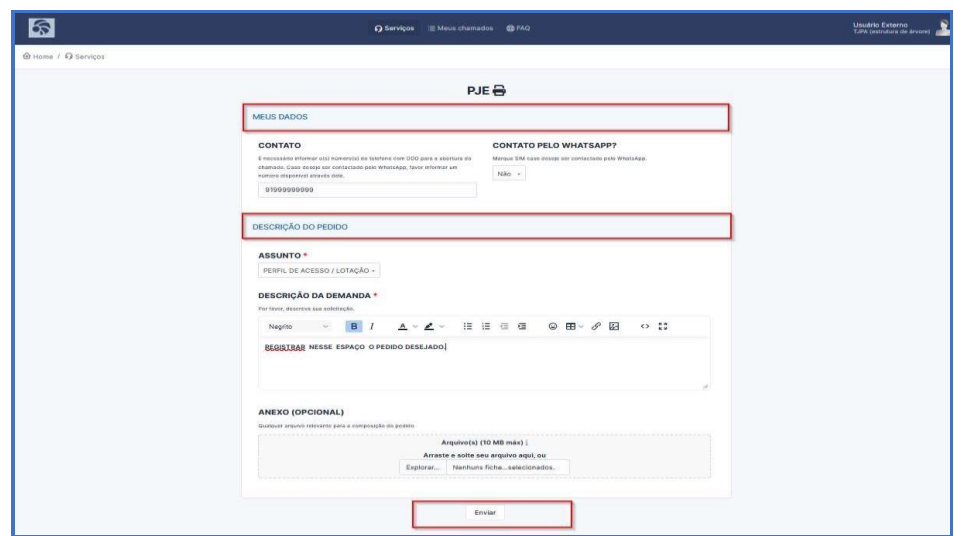

Após, uma mensagem com o número do seu chamado será enviada ao seu e-mail. Aguardar a resposta da central de serviços com a informação que seu cadastro no sistema PJe foi realizado.

## 2. Acesso ao sistema PJe

O Servidor deverá acessar o sistema com Certificado Digital.

Link PJe 1º Grau: https://pje.tjpa.jus.br/pje/login.seam Link PJe 2º Grau: https://pje.tjpa.jus.br/pje-2g/login.seam

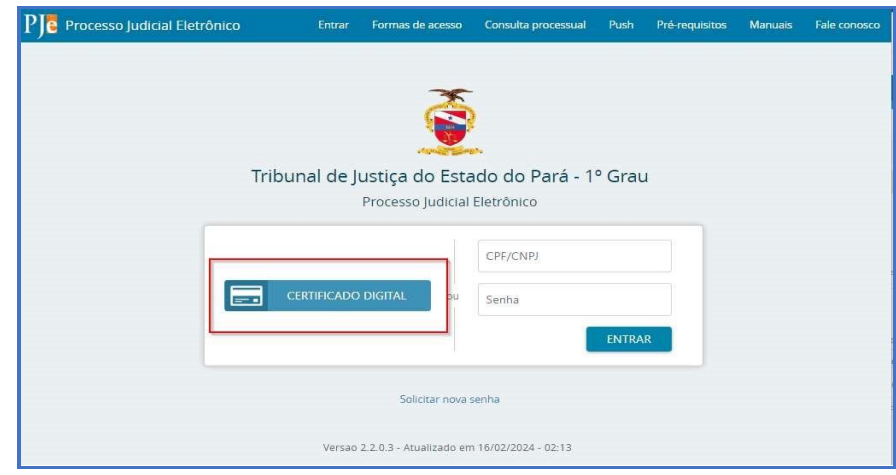

Ao autenticar no sistema, confirme se o seu perfil está em TJPA (Tribunal de Justiça do Pará)

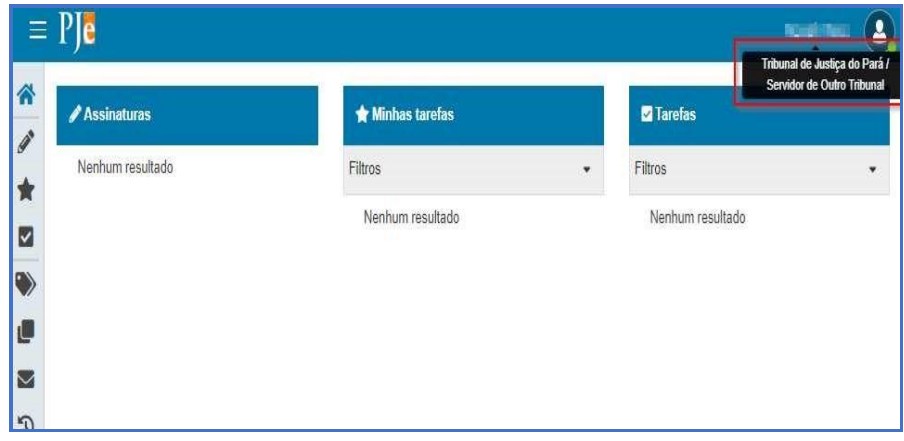

### 3. Cadastro da Carta Precatória

Para efetuar o cadastro da carta precatória, siga os passos a seguir:

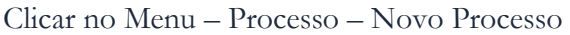

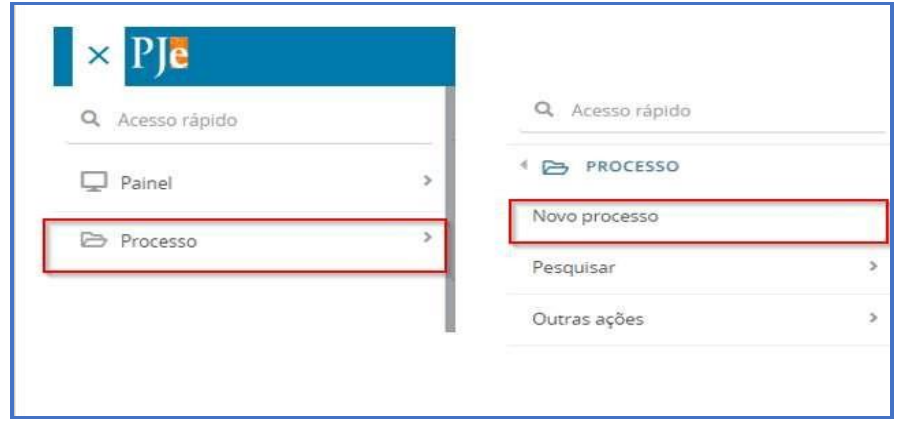

Na aba DADOS INICIAIS preencha os campos e clique em INCLUIR.

- Matéria: Direito Processual Civil e do Trabalho para cartas cíveis ou Direito Penal para cartas criminais.
- Jurisdição: Comarca que irá receber a carta precatória.
- Classe Judicial: CARTA PRECATÓRIA CÍVEL (261) ou CARTA PRECATORIA CRIMINAL (355).

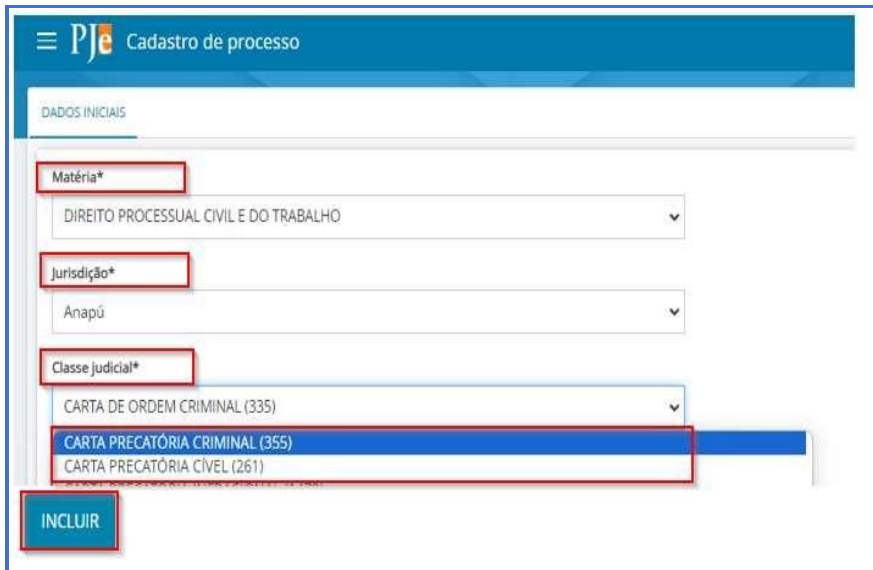

Após, serão habilitadas novas abas para preenchimento.

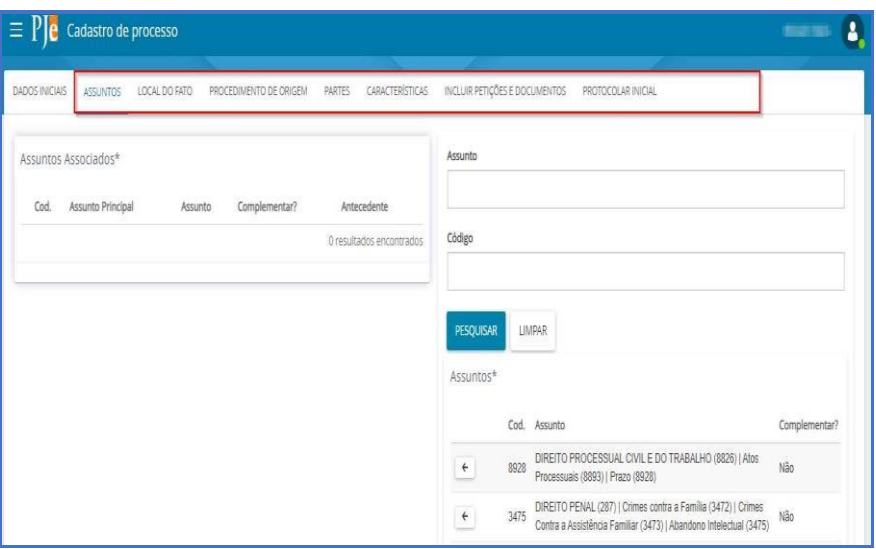

Na aba Assuntos selecione o assunto correspondente a Carta Precatória.

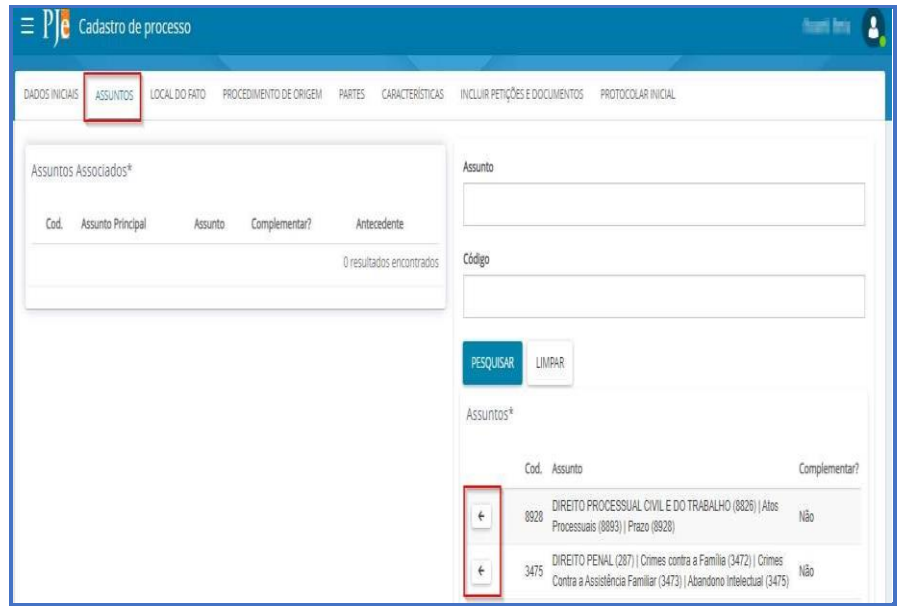

As abas LOCAL DO FATO e PROCEDIMENTO DE ORIGEM não são de preenchimento obrigatório.

Na aba PARTES serão cadastradas as partes do Polo Ativo, Polo Passivo e Outros participantes.

Para adicionar, clique no ícone (+) Parte. Se for representante clique na opção (+) Procurador

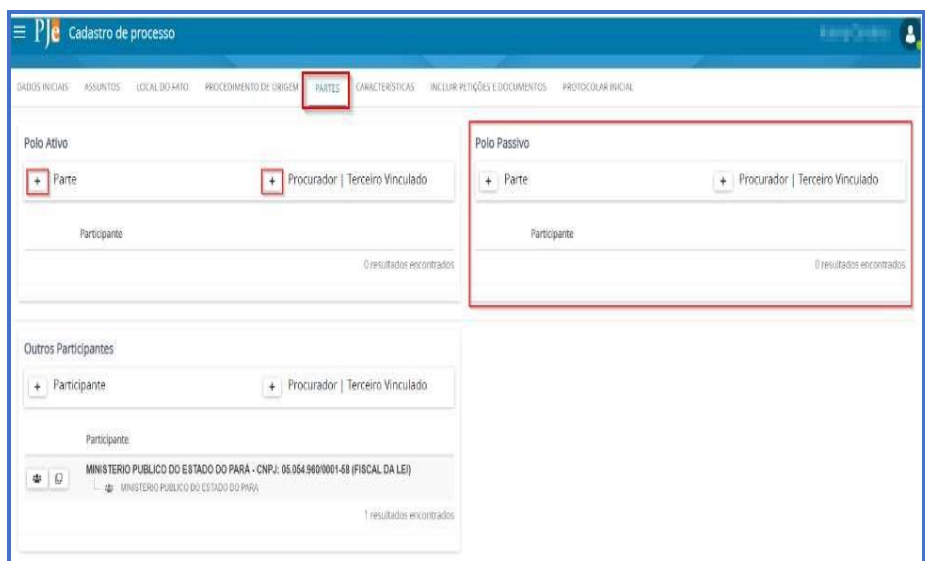

Na aba CARACTERÍSTICAS, informe os campos de justiça de gratuita, pedido de liminar ou de antecipação de tutela, valor da causa, custas, segredo de justiça e prioridade do processo. Após o preenchimento das informações, clique na opção SALVAR ou GRAVAR SIGILO.

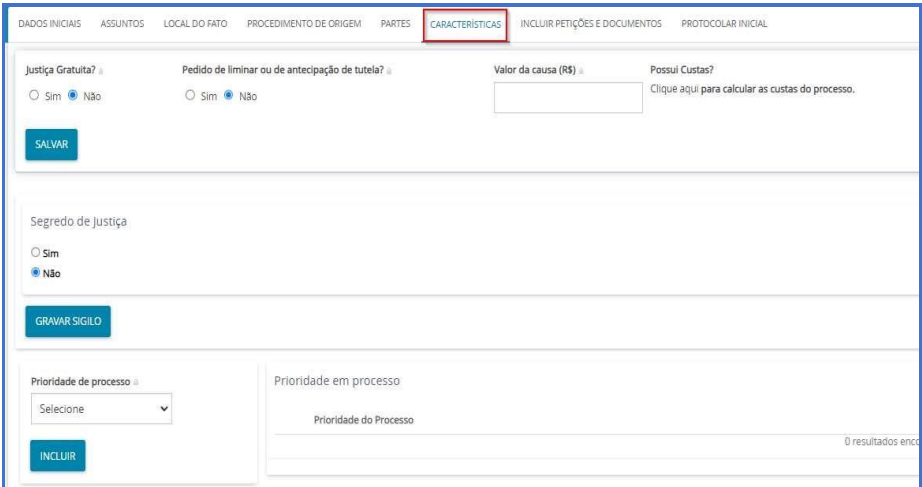

Na aba INCLUIR PETIÇÕES E DOCUMENTOS, é obrigatório que o tipo de documento seja Petição Inicial. Para anexar os documentos da Carta Precatória, selecione a opção editor de texto, insira um breve resumo do conteúdo e clique em SALVAR, após será habilitada a opção ADICIONAR para anexar arquivos.

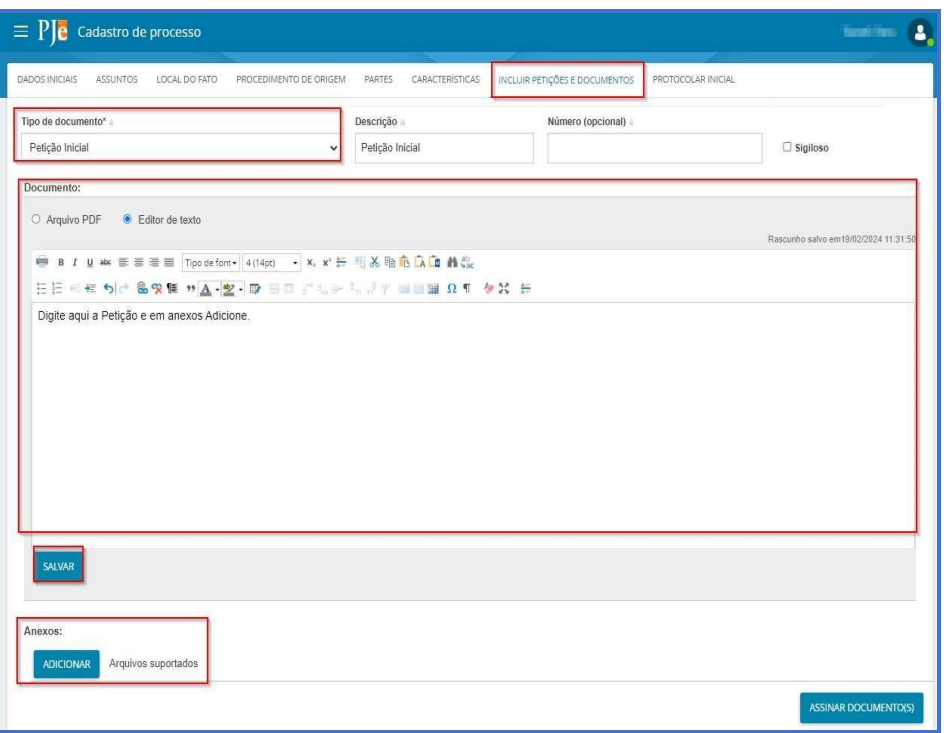

Clique em ADICIONAR, selecione o(s) arquivo(s), classifique-o(s) escolhendo o tipo de documento, em seguida clique na opção ASSINAR DOCUMENTO.

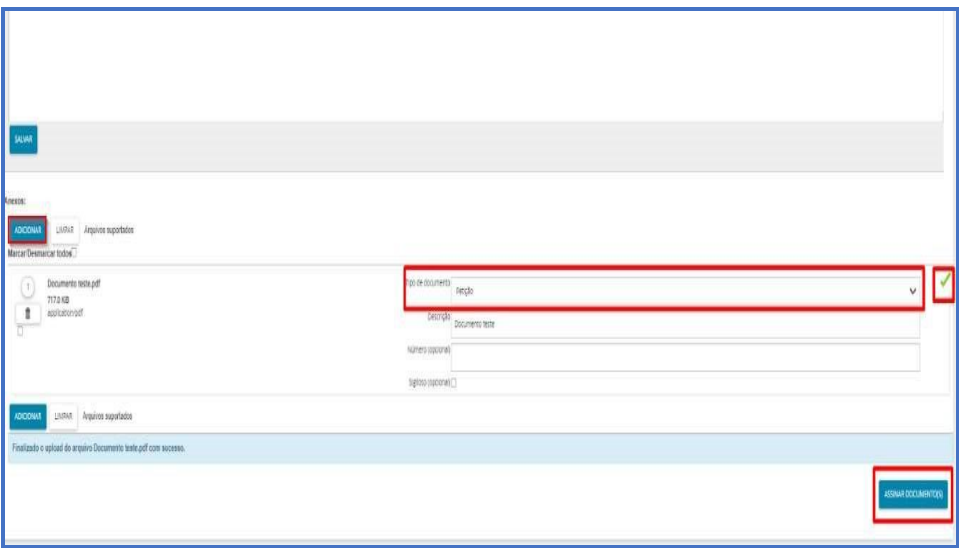

Na aba Protocolar Inicial revise as informações, caso seja necessário retorne para a aba correspondente e efetue a correção, em seguida clique em PROTOCOLAR.

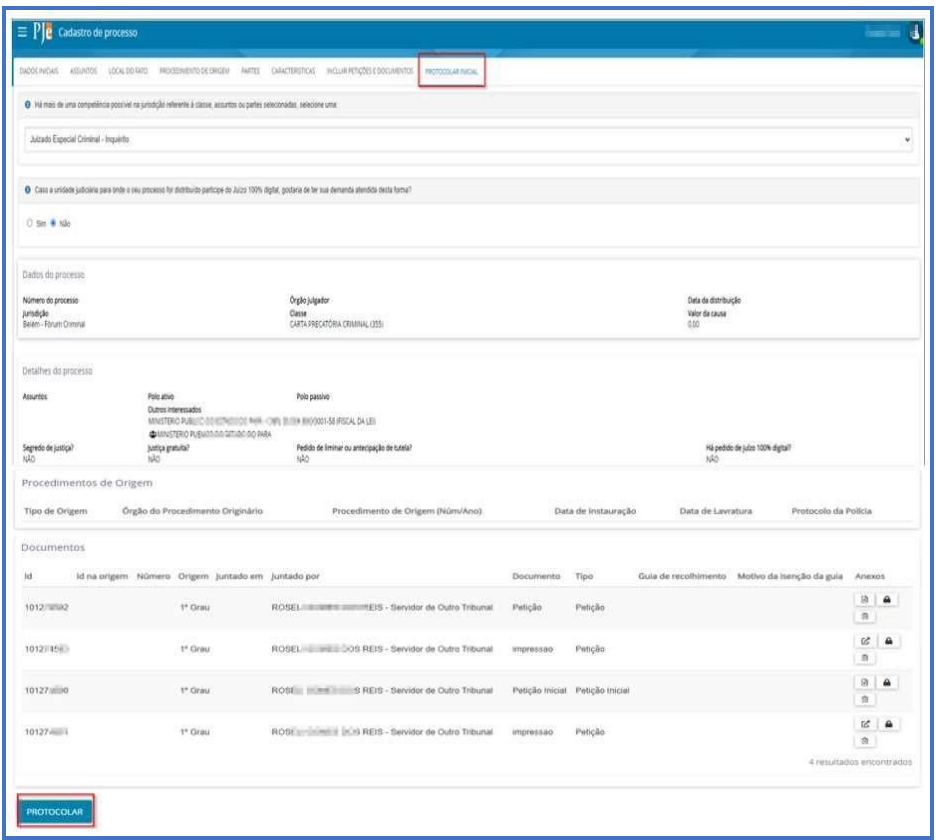

Após o protocolo o sistema PJe exibirá as informações do processo, indicando o número da carta precatória e unidade judicial para onde foi distribuído.

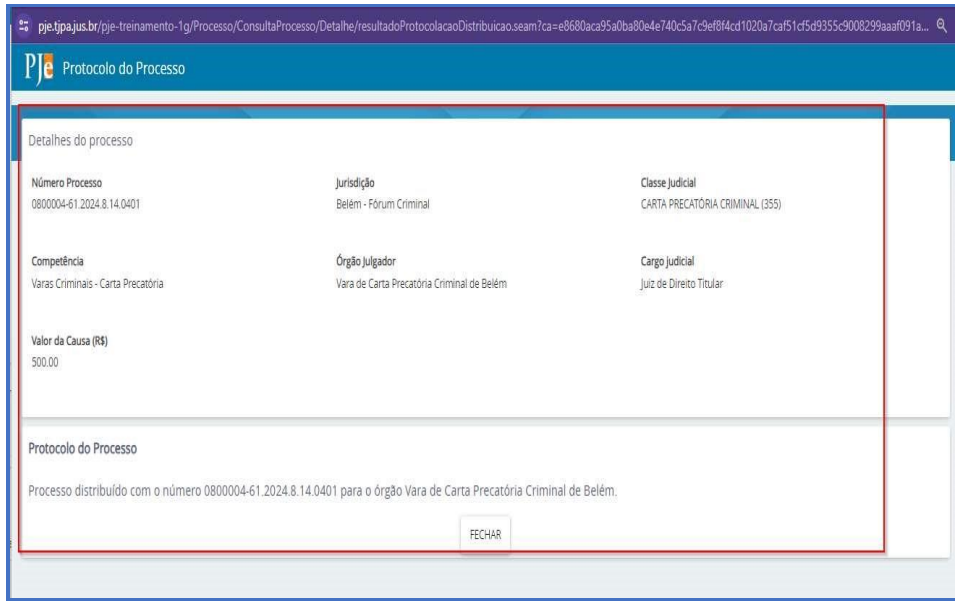